# **Ebooks for the NOOK**

**(models other than the Color, Tablet, HD, and HD+)**

#### **Compatible Formats:**

- EPUB
- PDF

## **What you need**

- The USB cable for your NOOK
- Adobe Digital Editions for Windows or Mac
- A library card

#### **How it works**

## **1. Install software**

Install [Adobe Digital Editions](http://www.adobe.com/products/digitaleditions/) (ADE) on your computer to transfer library eBooks to your NOOK. (http://www.adobe.com/products/digitaleditions.html).

# **2. Authorize your computer**

If you aren't prompted to authorize ADE the first time you open it, you can go to *Help > Authorize Computer* to start the process manually.

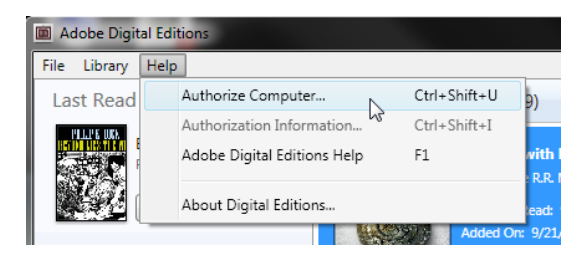

If you have an Adobe ID, enter it along with your password.

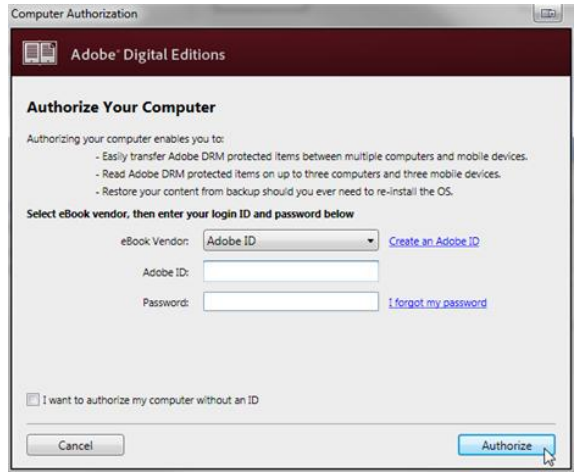

If you do not have an Adobe ID, click **[Create an](http://www.overdrive.com/partners/redirects.asp?product=adobeID)  [Adobe ID](http://www.overdrive.com/partners/redirects.asp?product=adobeID)** to make one on Adobe's website. Once you're done, return to the 'Computer Authorization' dialog box and enter your Adobe ID and password.

Click **Authorize**. Your computer is now authorized with your Adobe ID.

# **3. Browse, check out, and download titles on your computer**

Go to the Washington Anytime Library: **[http://anytime.lib.overdrive.com](http://anytime.lib.overdrive.com/)**.

Find an [available title](http://help.overdrive.com/article/2064) to borrow. You can:

- Click a title from the home page
- Use the menu at the top of the page to browse categories
- Run a search

Click on a title, then click **Borrow** to check it out. If prompted, sign in using your **entire** library barcode number.

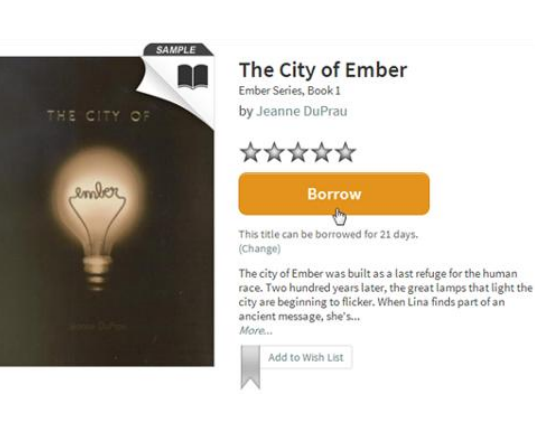

Your bookshelf opens, displaying title(s) you have checked out. From here, you can click **Read** to start [reading eBooks in your](http://help.overdrive.com/article/0867) computer's browser.

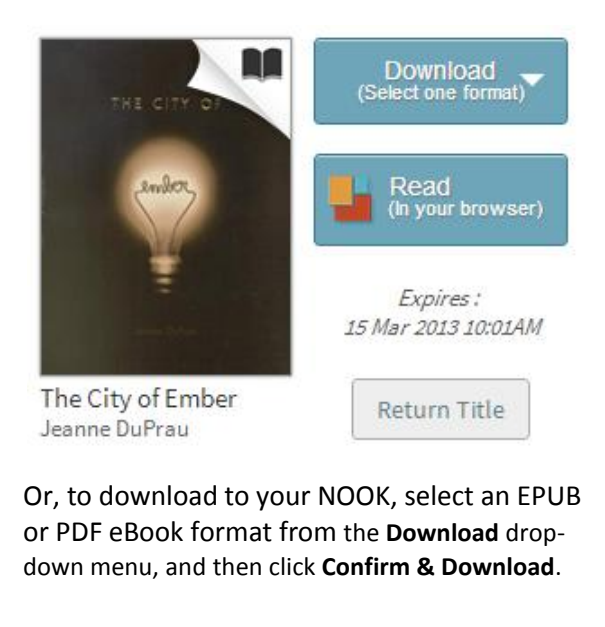

#### **4. Transfer and enjoy**

Library eBooks will download and open in Adobe Digital Editions (ADE). From there, transfer eBooks to your NOOK.

- Connect the NOOK to your computer.
- Open ADE on your computer. Make sure you're in 'Library' view.

Your eBook reader should show up under 'Devices.'

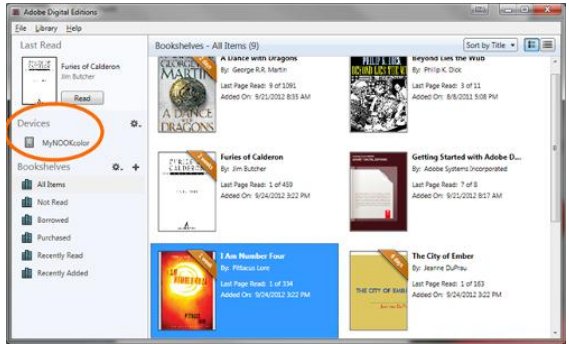

Click on an eBook, then drag it over to your device.

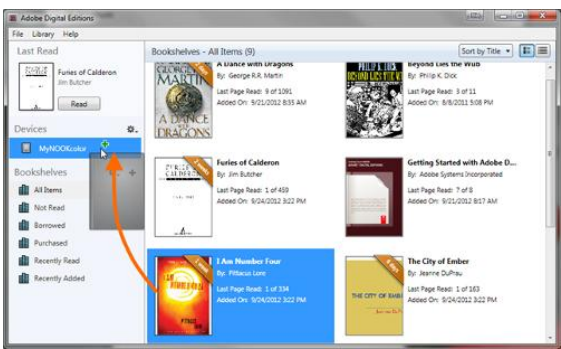

Once the transfer is complete, you can disconnect your device and start reading.

> **Longview Public Library <http://longviewlibrary.org/> [http://anytime.lib.overdrive.com](http://anytime.lib.overdrive.com/) 360.442.5300**

 **NOOK** (**NOT** COLOR , TABLET , HD AND HD+)

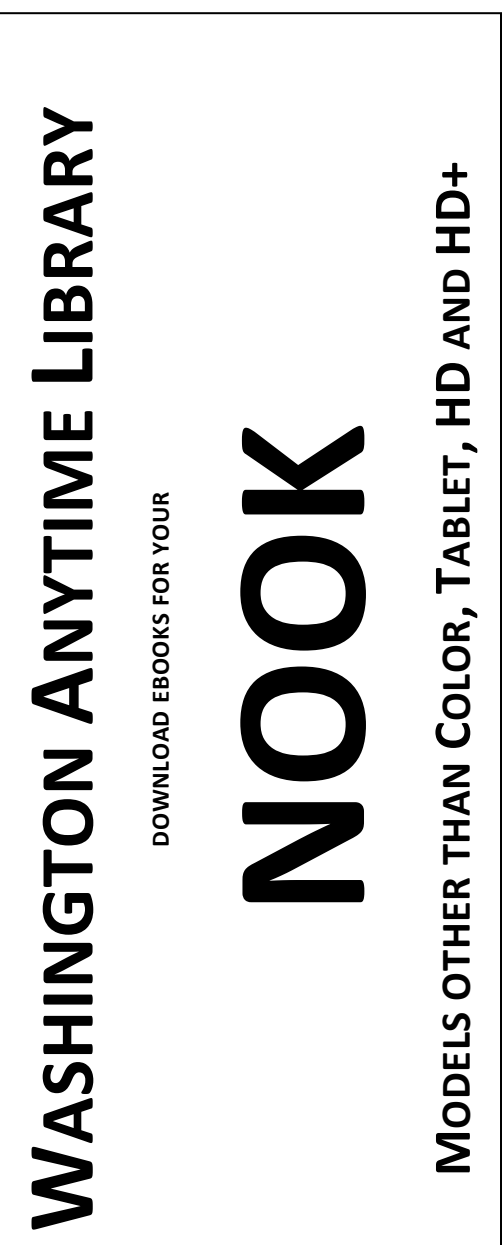